## **SPAN® Technology for OEMV**

GM-14915073 Rev 5 May/2012

This guide provides the basic information you need to set up and begin using your SPAN Technology system.

## **BOX CONTENTS**

In addition to this *Quick Start Guide*, the following is provided in your SPAN package:

- **1** ProPak-V3 receiver and its *Quick Start Guide*
- **1** IMU (see the *IMU Type* column in *[Table 1](#page-1-0)* of this guide)
- **1** IMU to receiver interface cable
- **2** serial cables (1 straight through and 1 null modem)
- **1** I/O cable
- **1** DB9 to USB cable
- **2** 12 V power cables (1 for receiver and 1 for IMU)
- **1** CD containing PC Utilities and product documentation
- **1** User Manual postcard for requesting printed manuals

- A Windows<sup>®</sup>-based PC with an RS-232 DB9 or USB port
- A power supply of +9 to +18 V DC (ProPak-V3)
- A separate power supply of +12 to +28 V DC for IMU
- A quality dual frequency GNSS antenna such as the GPS-702, or GPS-532 for airborne/high speed applications. For L-Band corrections use the GPS-702L antenna.
- A TNC to appropriate antenna connector RF cable

# **ADDITIONAL EQUIPMENT REQUIREMENTS**

- Start up the computer.
- Insert the accompanying CD into the CD-ROM drive of the computer.

The following additional equipment is needed for a basic setup:

# **INSTALLING THE PC UTILITIES**

Before setting up your SPAN system, install NovAtel's *PC Utilities* on the Windows-based computer that you will use to communicate with it. This computer must have an RS-232 DB-9 or USB port*.*

- 3. Select *Install the OEMV PC Utilities* from the window that is automatically displayed. If the window does not automatically open when the CD is inserted, select *Run* from the *Start* menu and select the *Browse* button to locate *Setup.exe* on the CD drive.
- 4. Install the PC Utilities by advancing through the steps provided in the *NovAtel GPS PC Utilities* setup program.

## **SET UP YOUR SPAN HARDWARE**

Complete the following steps to set up and power your SPAN system. The example graphics show the connections on the back of the ProPak-V3 receiver.

To access and download the most current version of our<br>OEMV PC Utilities, go to the *Support* page of the NovAtel web site at www.novatel.com.

1. Mount the IMU and antenna securely to a vehicle. For the simplest operation, align the Y-axis of the IMU with the forward axis (direction of travel) of the vehicle. Ensure the Z-axis is pointing up.

Ensure that the GNSS antenna and IMU cannot move relative to each other. The distance and relative direction between them must be fixed.

2. Connect the IMU to the receiver using the IMU cable provided. The cable plugs into the ProPak-V3 port labelled *AUX* (for the IMU-FSAS, also plug its cable into the ProPak's *I/O* port).

3. Connect COM1 of the receiver to a computer COM port using a null modem cable.

- 4. Connect the GNSS antenna to the antenna port on the receiver using an appropriate antenna cable.
- 5. Apply power to the IMU and then to the receiver. It is recommended that you place a back-up battery between the receiver and its voltage supply as a power buffer if installed in a vehicle. When a vehicle engine is started, power can dip to 9.6 V DC or cut-out to ancillary equipment causing the receiver and/or IMU to lose lock and calibration settings.

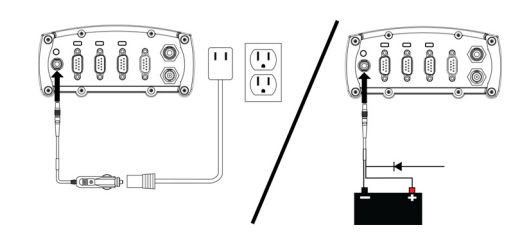

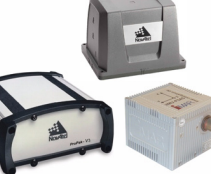

6. You may also have a user point device such as video equipment. Connect the device to the receiver's I/O port using a cable that is compatible with both the receiver and the device. Refer to your device's documentation for information on its connectors and cables. The arrow along the cable in the figure indicates a MARKIN pulse from the user device on the right to the ProPak-V3 I/O port (refer to the *OEMV Family Firmware Reference Manual*).

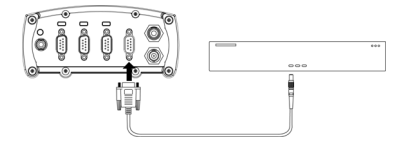

#### **COMMUNICATE WITH THE SPAN SYSTEM**

Serial or USB communication can be done using the NovAtel **Connect** software (installed with the PC Utilities) or a standard terminal program, such as Hyperterminal.

To establish a connection to the receiver using **Connect**:

- 1. Launch **Connect** from the *Start* menu folder specified during the installation process. The default location is *Start* | All *Programs* | *NovAtel PC Software* | *NovAtel Connect*.
- 2. Select *New Connection* from the *Device* menu.

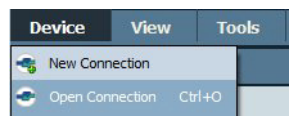

#### **QUICK START GUIDE**

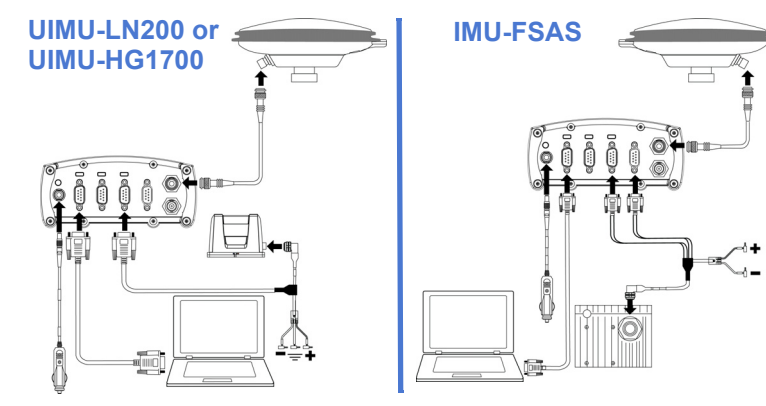

3. Enter a name for the Connection setup.

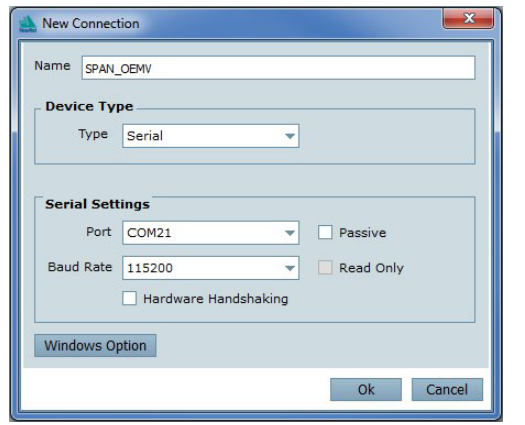

- 4. Select *Serial* or *USB* from the *Type* list.
- 5. Select the computer port the SPAN receiver is connected to from the *Port* list.
- 6. If you selected *Serial*, select *115200* from the *Baud Rate* list.
- 7. If you selected *Serial*, ensure the *Hardware Handshaking* check box is cleared.
- 8. Click the *OK* button to save the new device settings.
- 9. From the *Device* menu select *Open Connection*.

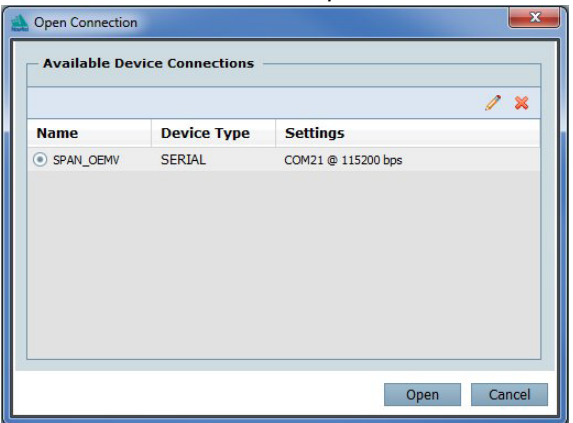

- 10. Select the new configuration from the *Available Device Connections* area of the *Open Connection* window.
- 11. Select the *Open* button to open SPAN receiver communications.

**Connect** establishes a communication session with the receiver and displays the progress. Once connected, the progress box disappears and several windows open, including the Console window. **Connect** is now ready for use to view status information, enter commands or log data.

#### **USING NOVATEL CONNECT**

**Connect** provides access to key information about your receiver and its position. The information is displayed in windows accessed from the *View* menu. For example, select *Position Window* from the *View* menu to display the position solution of the receiver. To show details of the GNSS and geostationary (SBAS) satellites being tracked, select the *Tracking Status Window* from the *View* menu. Select *Help* from the main menu for more details on **Connect**, its windows and features.

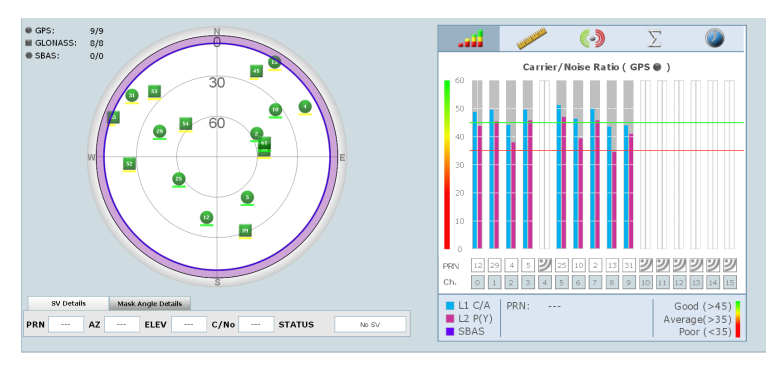

#### **DETERMINING WHEN THE POSITION IS VALID**

When the receiver has a valid position, the *Solution Status* field in the **Connect** *Position* window shows *Computed*:

Solution Status | Computed

#### **ENTERING COMMANDS**

The SPAN system uses a comprehensive command interface. Commands can be sent to the receiver using the *Console* window in **Connect**, which is opened from the *View* menu. Enter commands in the text box at the bottom of the *Console* window.

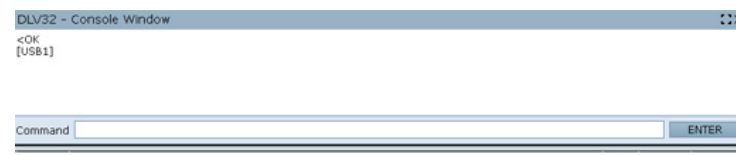

When using **Connect** to configure your receiver, ensure all<br>
of the graphical windows are closed before you issue the<br>
of the graphical surface of the state of the state of the state of the state of the state of the state SAVECONFIG command.

The *OEMV Family Quick Reference Guide,* provided on the CD and available on the NovAtel website, provides comprehensive information about available commands. The *SPAN Technology for OEMV User Manual* provides information on a subset of these commands; in particular, the ones commonly used with SPAN.

#### **SAVECONFIG COMMAND**

If you change the configuration of a function and want to save the new settings for your next session, use the SAVECONFIG command.

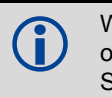

### **CONFIGURE THE SPAN SYSTEM**

There are two methods to configure the SPAN system:

- *[Configure SPAN Manually](#page-1-1)*
- *[Configure SPAN Using Connect](#page-2-0)*

#### <span id="page-1-1"></span>*Configure SPAN Manually*

Follow these steps to enable INS as part of the SPAN system using software commands:

- 1. Issue the INTERFACEMODE command to specify the receiver port connected to the IMU (see *Table 1*).
- 2. Issue the SETIMUTYPE command to specify the type of IMU (see *Table 1*).

Basic configuration of the SPAN system is now complete. The inertial filter starts once the GNSS solution is solved and the IMU is connected.

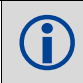

3. Enter the distance from the IMU to the GNSS antenna using the SETIMUTOANTOFFSET command. The offset between the antenna phase centre and the IMU axes must remain constant and be known accurately. The X (pitch), Y (roll) and Z (azimuth) directions are clearly marked on the IMU enclosure. The SETIMUTOANTOFFSET parameters are (where the standard deviation fields are optional):

x offset y offset z offset [x\_stdev] [y\_stdev] [z\_stdev]

<span id="page-1-0"></span>

| <b>IMU Type</b>  | <b>INTERFACEMODE</b>                     | <b>SETIMUTYPE</b>                                                                    |
|------------------|------------------------------------------|--------------------------------------------------------------------------------------|
| LN-200           | comX <sup>a</sup> imu imu off            | imu In200                                                                            |
| <b>iIMU-FSAS</b> | comX <sup>a</sup> imarimu<br>imarimu off | imu imar fsasb                                                                       |
| <b>HG1700</b>    | $comXa$ imu imu off                      | imu hg1700 ag11, or<br>imu hg1700 ag17, or<br>imu hg1700 ag58, or<br>imu hq1700 aq62 |
| HG1900           | $comXa$ imu imu off                      | imu hg1900 ca29, or<br>imu hg1900 ca50                                               |
| HG1930           | comX <sup>a</sup> imu imu off            | imu hg1930 aa99, or<br>imu hg1930 ca50                                               |
| Landmark IMU     | $comXa$ imu imu off                      | imu gladiator landmark20                                                             |

**Table 1: Enable INS Commands**

a. Use the COM port number that the IMU is connected to. For example, OEMV-1DF requires COM1 but an OEMV-3 ProPak can use COM1 or COM3 for IMU communication.

b. The iIMU-FSAS IMU uses RS-422 as its communication protocol. The OEMV-3 COM3 (can be labelled AUX on a ProPak-V3) supports either RS-232 or RS-422 as a factory configurable option.

 A GNSS antenna must be connected and tracking satellites for operation.

A typical RTK GNSS solution is accurate to a few centimetres. For the integrated INS/GNSS system to have this level of accuracy, the offset must be measured to within a centimetre. Any offset error between the two systems shows up directly in the output position. For example, a 10 cm error in recording this offset will result in at least a 10 cm error in the output.

If it is impossible to measure the IMU to GNSS antenna offset precisely, the offset can be estimated by carrying out the Lever Arm Calibration Routine. Refer to the *SPAN for OEMV User Manual* for details.

#### <span id="page-2-0"></span>*Configure SPAN Using Connect*

Follow these steps to enable INS as part of the SPAN system using the **NovAtel Connect** software utility:

1. Select *Wizards | SPAN Alignment* from the **Connect** toolbar. This wizard takes you through the steps to complete a coarse or fast alignment, select the type of IMU and configure the receiver to IMU port to accept IMU data.

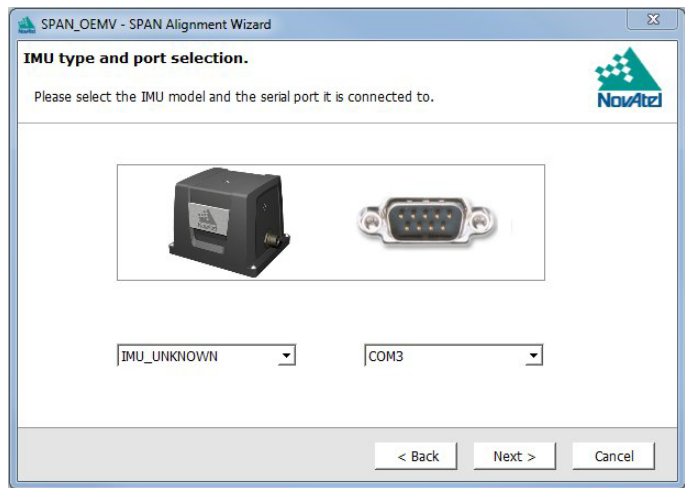

#### *Configuration for Alignment*

A coarse alignment routine requires the vehicle to remain stationary for at least 1 minute. If that is not possible, an alternate, fast alignment routine is available. The fast or moving alignment is performed by estimating the attitude from the GPS velocity vector and injecting it into the SPAN filter as the initial system attitude.

## **CONFIGURE GNSS**

Depending on the accuracy of the solution required, the GNSS can be augmented with a number of correction sources including SBAS, L-Band and RTK (RTCA, RTCM, RTCM V3 and CMR). Refer to the *OEMV Installation and Operation Manual* / *ProPak-V3 Quick Start,* for SBAS, L-Band or RTK setup and operation.

#### **LOG SPAN DATA**

Raw GNSS, IMU and navigation data (position, velocity, attitude) are available from the system as ASCII or binary logs.

Data can be collected through **Connect** using the *Logging Control Window*, or sent out the receiver COM port to usersupplied data collection software.

For post-processing applications, collect the data shown in the *[Post-Process Data](#page-2-1)* section of this guide.

For real-time applications, the GNSS/INS solution is available through the logs listed in the *SPAN Technology for OEMV User Manual* including INSPOS, INSVEL, INSATT and INSPVA. These logs can be collected at rates up to the IMU data rate; however, there are some rate restrictions. Refer to the *Data Collection* section in the *SPAN Operation* chapter of the *SPAN Technology for OEMV User Manual*.

#### **OPERATE THE SPAN SYSTEM**

The system is ready to go once it is powered and the INS and GNSS are configured using the previously shown commands.

Static coarse alignment is not available for the HG1930 or **INS** data is available once there is a good GNSS solution.<br>
Landmark IMUs. Use the fast or moving alignment instead. Therefore, an antenna must be connected for t Therefore, an antenna must be connected for the system to function.

Observe the status of the system in the **Connect** *INS Window* or in the status field of any of the INS solution logs (for example INSPOS, INSVEL, INSATT and INSPVA).

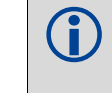

If performing a static alignment, allow the system to be stationary for at least 1 minute after the GNSS solution is computed for its initial system alignment. If performing a kinematic alignment, move the vehicle forward at a speed faster than 1.15 m/s. The following status stages may be observed:

- The status changes from INS\_INACTIVE to INS\_ALIGNING once the alignment starts.
- The status changes to INS\_ALIGNMENT\_COMPLETE. when the alignment is complete. After some motion (stops, starts and turns), the attitude solution converges to within specifications, and the status changes to INS\_SOLUTION\_GOOD.
- The status may occasionally change to INS\_BAD\_GPS\_AGREEMENT. This status indicates that the inertial solution has detected poor quality GNSS positions from the receiver due to limited satellite visibility or high multipath conditions. The inertial filter may choose to disregard this information and wait for the GNSS quality to improve. The solution is still valid during these times, it is simply a warning flag that the GNSS/INS solution is more reliable than the GNSS-only solution.

#### <span id="page-2-1"></span>**POST-PROCESS DATA**

Post-processing requires collection of simultaneous data from the base and rover stations. This includes accurate coordinates of the base station and accurate measurement of the IMU to antenna separation.

Collect the following data for post-processing:

- From the base station
	- RANGECMPB ontime 1
	- RAWEPHEMB onnew
- From the rover station(s)
	- RANGECMPB ontime 1
	- RAWEPHEMB onnew
	- RAWIMUSB onnew
	- BESTLEVERARMB onnew

SPAN system output is compatible with Inertial Explorer postprocessing software from the Waypoint Products Group, NovAtel Inc. Visit our website at [www.novatel.com](http://www.novatel.ca/products/post_processing_software.htm) for details.

#### **QUESTIONS OR COMMENTS**

If you have any questions or comments regarding your SPAN system, please contact NovAtel Customer Service by:

[Email: support@novatel.com](mailto:support@novatel.com) 

[Web: www.novatel.com](http://www.novatel.com)

Phone: 1-800-NOVATEL (U.S. & Canada) 1-800-668-2835

1-403-295-4900 (International)

Fax: 1-403-295-4901

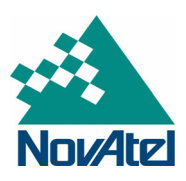

NovAtel, SPAN, Inertial Explorer, Waypoint, ProPak and OEMV are registered trademarks of NovAtel Inc.

Windows is a registered trademark of Microsoft Corporation.

© Copyright 2012 NovAtel Inc. All rights reserved.

Printed in Canada on recycled paper. Recyclable.

Unpublished rights reserved under international copyright laws.

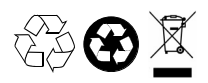